## 【カスタムサイズの PDF ファイルを作成する方法】 Mac OS X 対応

Mac でパワーポイントから PDF 変換した時、スライドサイズをユーザー設定したにも関わらず、A4 サイ ズになってしまうことがあります。

次の手順で正しいサイズの PDF ファイルに変換して下さい。

- 1. PDF に変換したい元ファイルを PowerPoint for MAC で開いて下さい。
- 2. 「ファイル」メニューの「プリント」を選んで、「ページ設定」を選択して下さい。

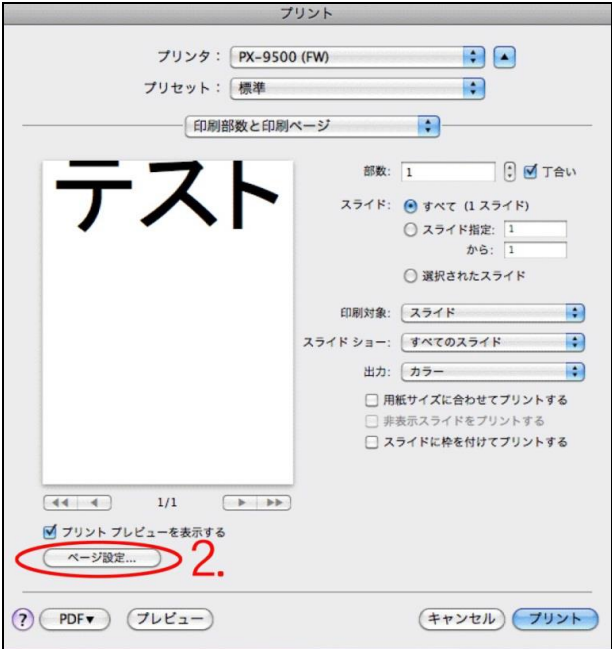

- 3. 現在のスライドサイズが表示されるので、幅・高さを確認して「オプション」を選択します。
	- 【例】 幅 90cm×高さ 142cm のポスターの場合

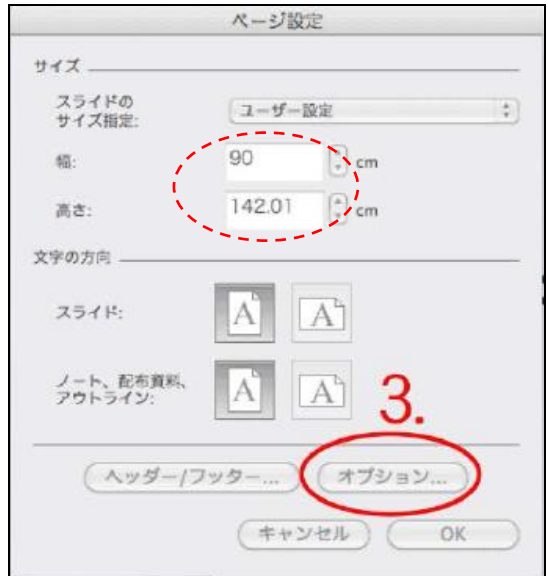

- 4. 「対象プリンタ」は任意のプリンタでかまいません。
- 5. 「用紙サイズ」で「カスタムサイズを管理」を選択します。

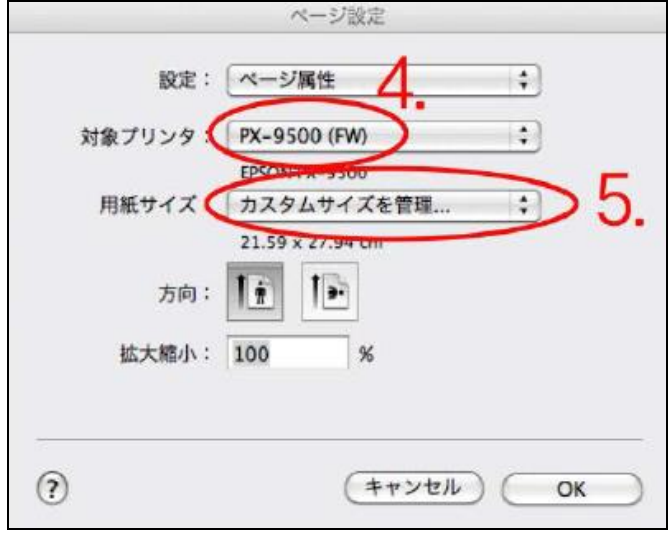

6. カスタム用紙サイズの設定画面で 「用紙サイズ」に前述のスライドサイズと同じ値を設定します。

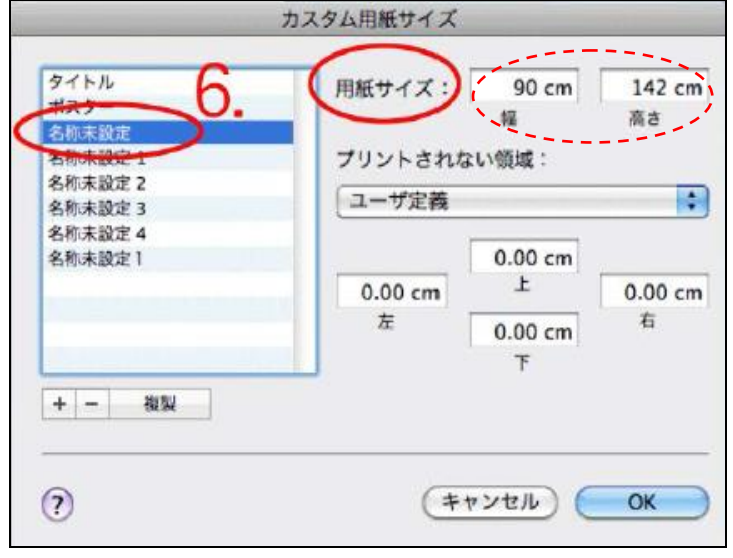

7. 「OK」ボタンで順次画面を閉じてプリント画面に戻り、PDF ファイルを出力します。

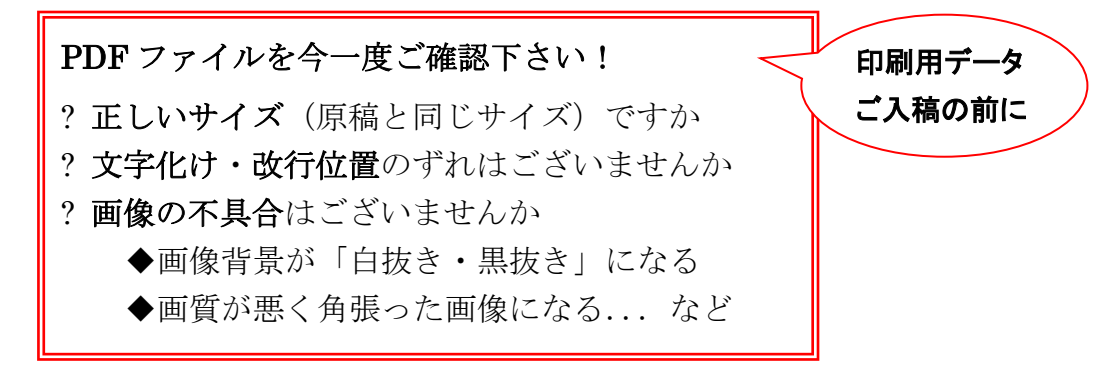

## 【PDF ファイルの確認方法】

ご入稿前に PDF ファイルを開いて、データサイズをご確認下さい。

- 1. AdobeReader で PDF ファイルを開いて下さい。
- 2. 「ファイル」メニューの「文書のプロパティ」を選んで下さい。

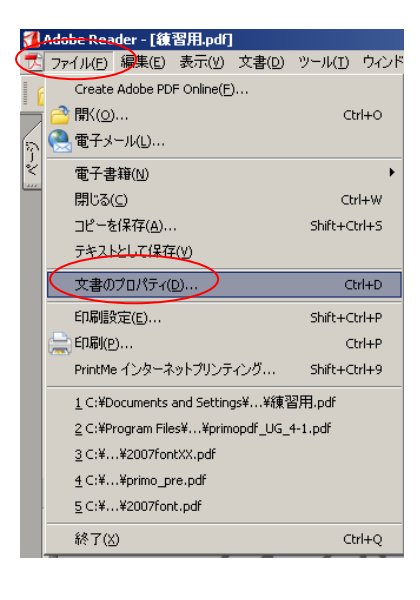

 $\mathbf{r}$ 

## - データサイズの確認 -

「概要」タブを選んで、ページサイズを確認して下さい。

※特に Mac で PDF 変換される場合、誤って A4 サイズに変換されていないかご注意下さい。

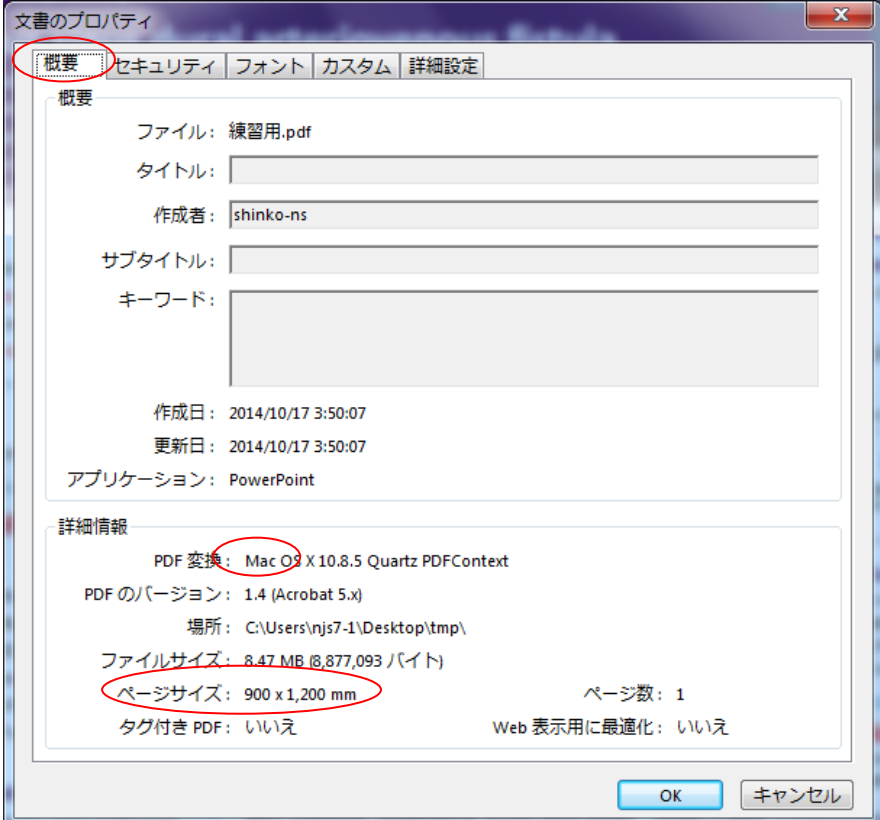